Creá tu cuenta ingresando en el siguiente enlace:

<http://www.plenus.juegos.gba.gob.ar/login>

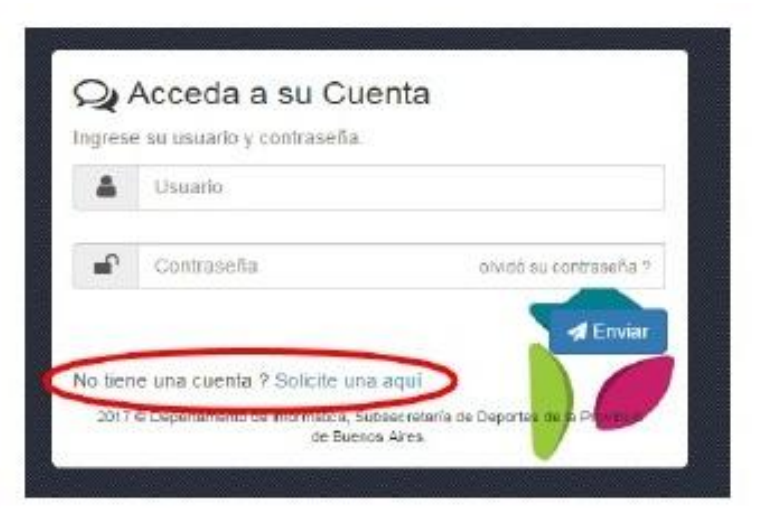

**Vas a recibir un e-mail con una contraseña temporal, y podrás ingresar cuando recibas un segundo e-mail con una confirmación de que te inscribiste.** 

### Completa según corresponda:

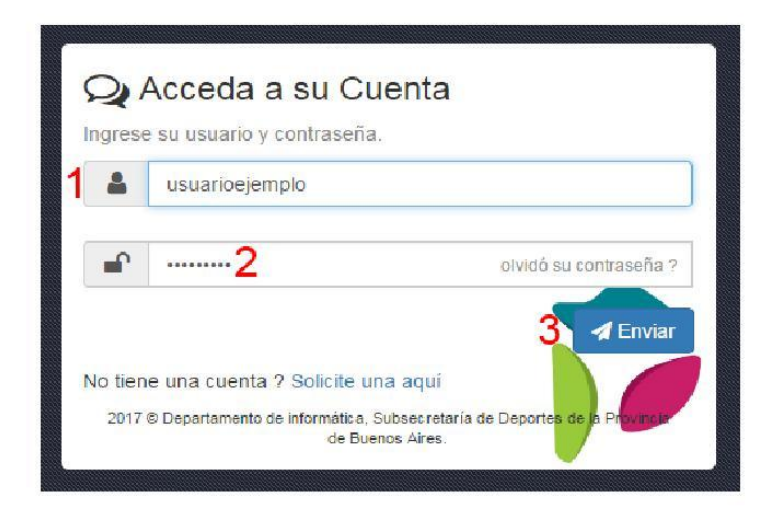

- Nombre de usuario  $1)$
- $2)$ Contraseña Temporal, recibida en el primer email
- Presiona Enviar  $3)$

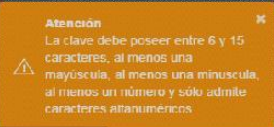

### Si ingresas por primera vez, te pedirá que cambies tu contraseña.

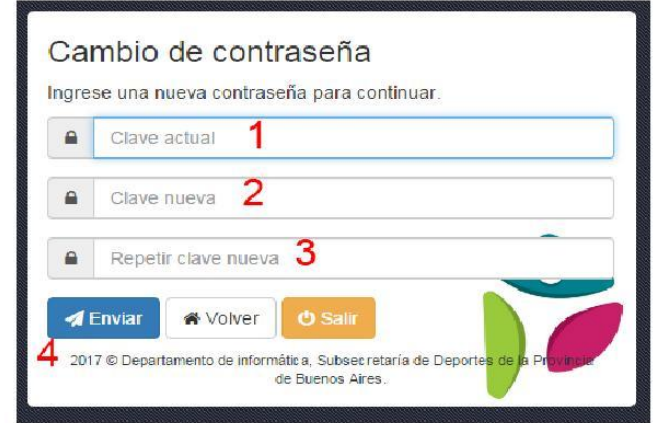

- $1)$ Contraseña temporal, recibida en el primer e-mail
- Una nueva contraseña que debe tener entre 6 y 15 caracteres, al menos una mayúscula 2) y un numero
- 3) Repite la contraseña escrita en el punto 2
- Presiona Enviar 4)

### Aparecerá una página de bienvenida

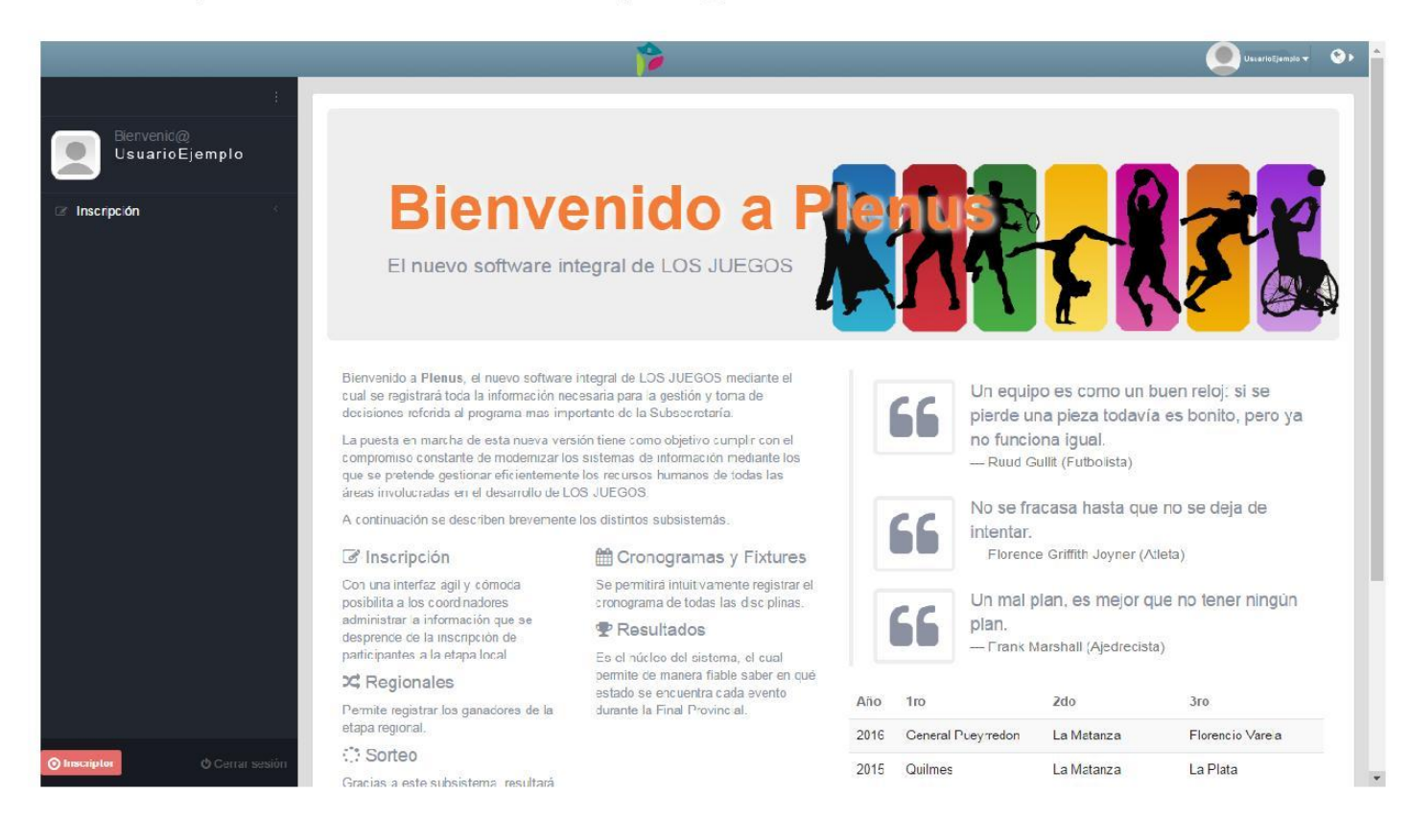

### Para inscribir deberas:

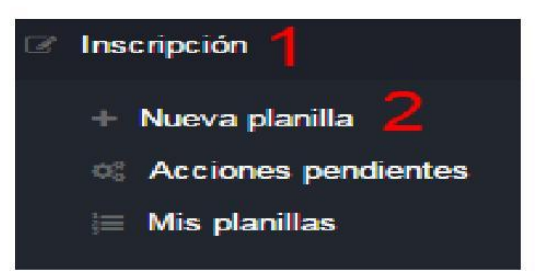

- Haces click en Inscripción  $1)$
- 2) Aparecera un menú, y haces click en Nueva planilla

### Aparecerá un listado de deportes y actividades:

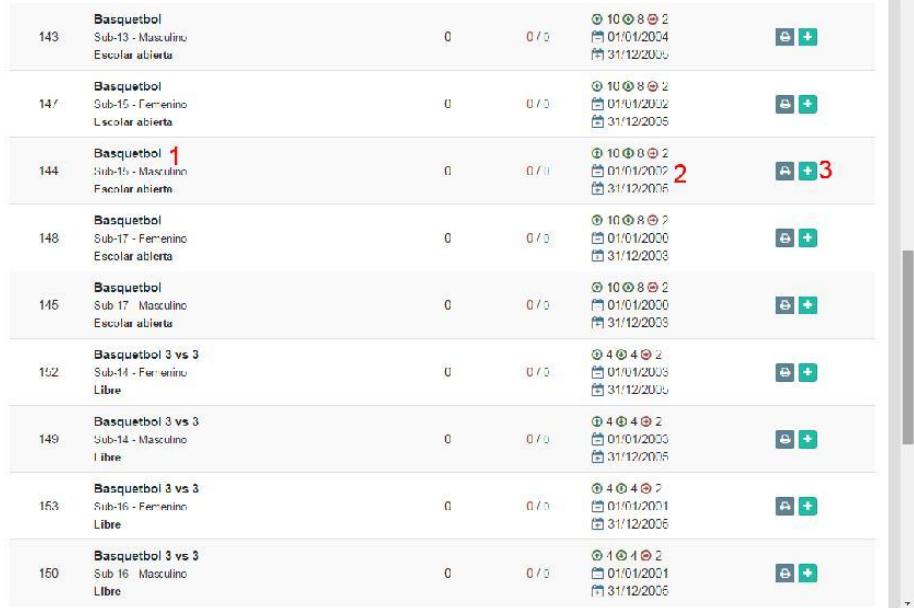

- $1)$ Busca el deporte, sexo y categoría
- 2) Chequea las fechas de nacimiento de la categoría
	- Hace click en el signo **de**, para crear tu planilla  $3)$

#### Completa tu planilla:

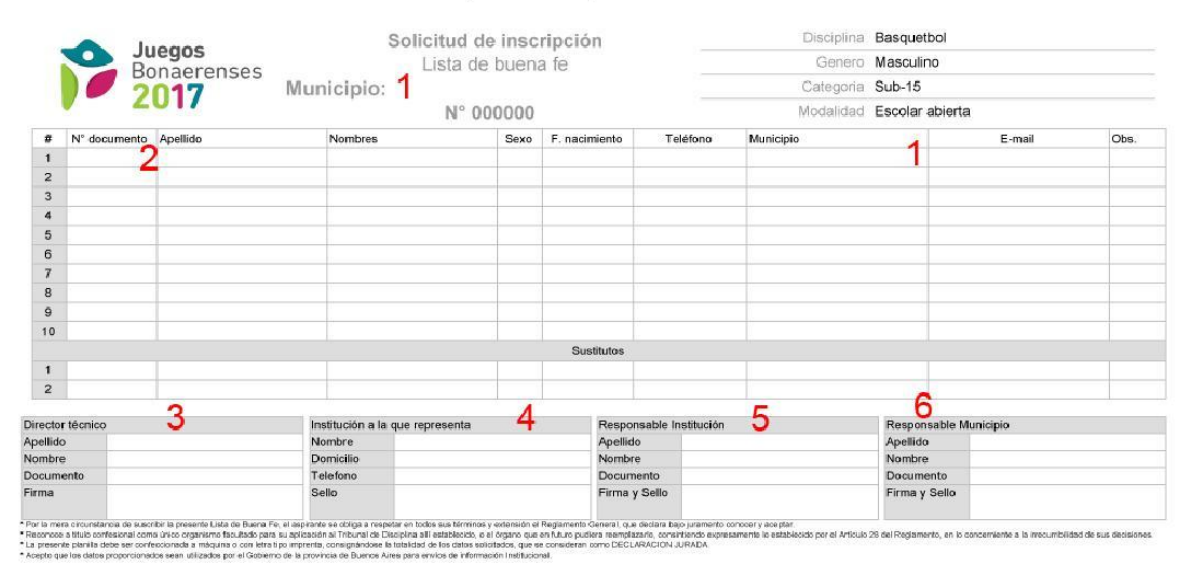

**A** Guardar

- 1) Municipio, se completa automáticamente
- 2) Datos de los competidores
- 3) Datos del responsable que acompañara a los competidores
- 4) Datos y sellos de la institución que representa (Según corresponda)
- 5) Datos del responsable de la institución que representa (Según corresponda)
- 6) Responsable del municipio (EMDER)
- 7) Presiona Guardar

Una vez que presionaste **GUARDAR** aparecerá el siguiente mensaje:

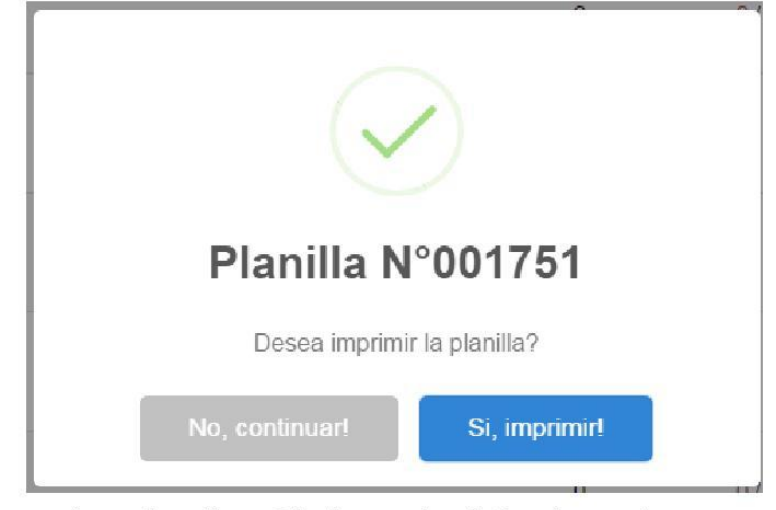

Presiona donde dice Si, Imprimir! e imprime tu planilla

#### Anda al menú

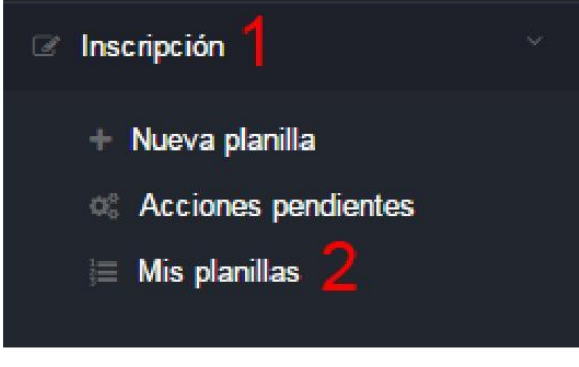

- 1) Presiona Inscripción
- 2) Y luego Mis Planillas

En Mis planillas podrás ver tus planillas guardadas, pudiendo modificarlas, borrarlas o enviarlas a tu municipio.

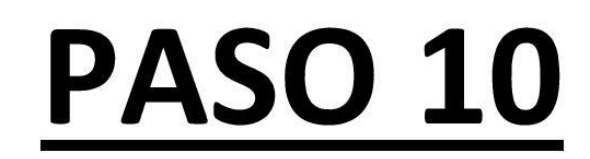

#### En Mis planillas, contaras con cinco opciones

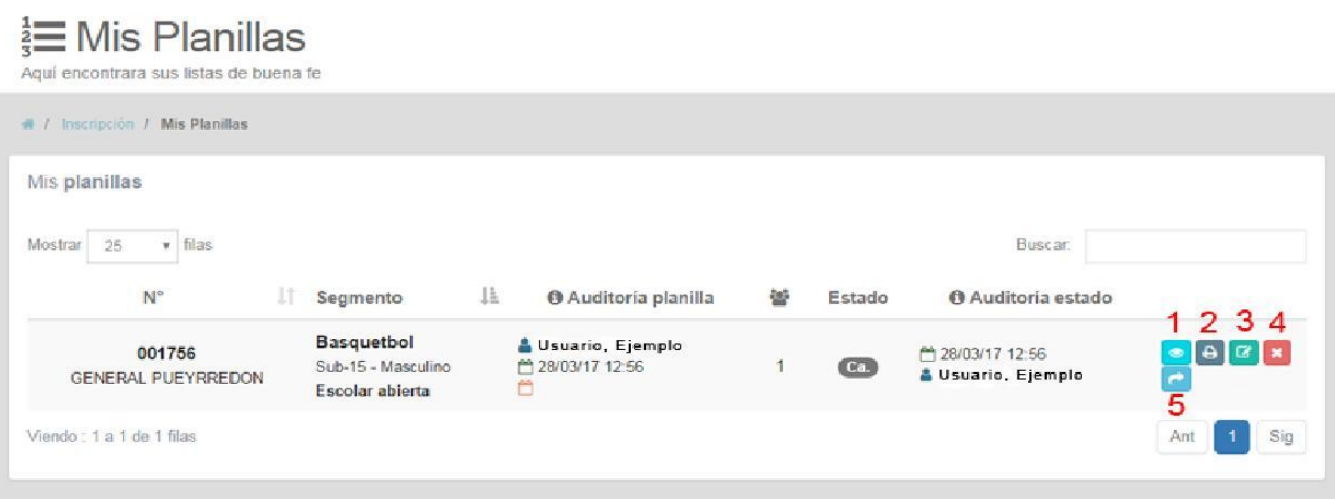

- Ver tu planilla  $1)$
- Imprimir tu planilla  $2)$
- Modificar tu planilla  $3)$
- Eliminar tu planilla 4)
- Enviar tu planilla a tu municipio  $5)$

#### Al poner **Enviar** veras el siguiente cartel

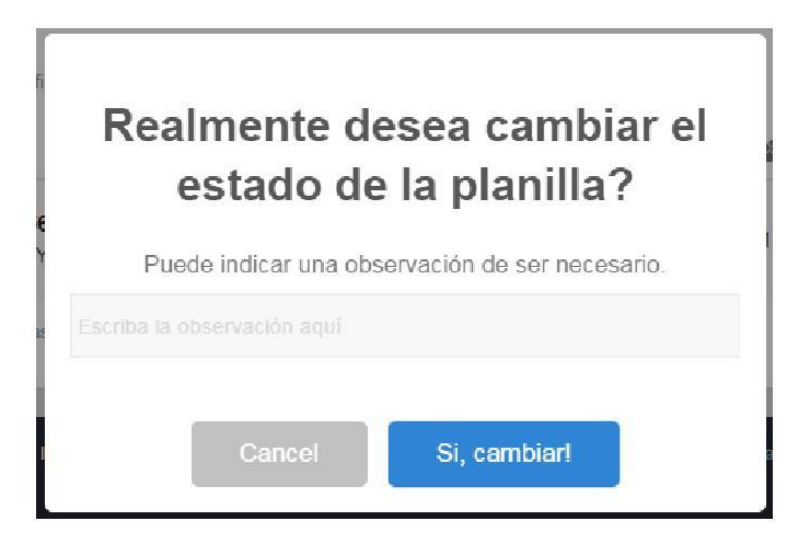

Presiona el botón Si, cambiar!

Si tu planilla NO está correctamente completada, aparecerá la siguiente imagen, explicando el motivo por que tu planilla no puede ser enviada:

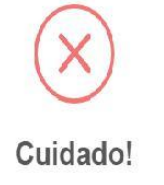

Si tu planilla SI está correctamente completada, aparecerá la siguiente

imagen

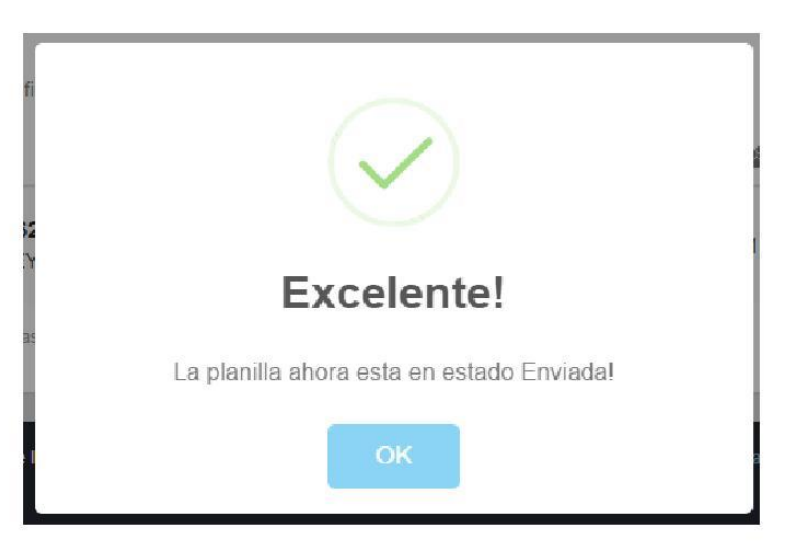

La planilla será revisada y será tu municipio quien la controle para enviar a la Secretaria de Deportes de la Pcia de Buenos Aires.

En caso de que tu planilla te sea devuelta, indicara los motivos por los que no fue presentada en la Secretaría de Deportes de la Pcia de Buenos Aires.

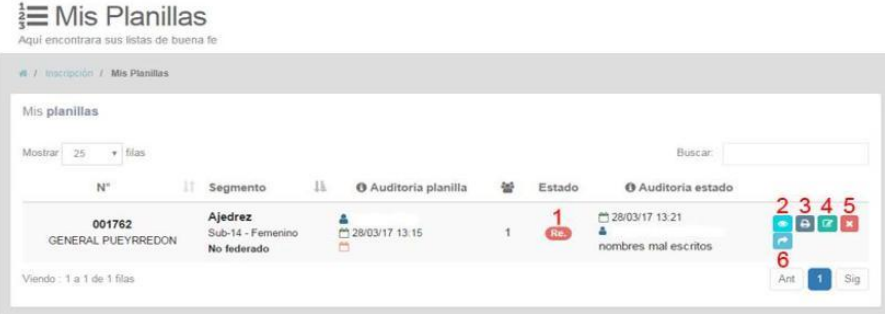

- Ha cambiado el icono, por uno que indica Revisión  $1)$ 
	- Observar tu planilla  $2)$
	- Imprimir tu planilla  $3)$
	- Editar o corregir tu planilla 4)
		- Eliminar tu planilla 5)
	- 6) Y Enviar nuevamente la planilla corregida